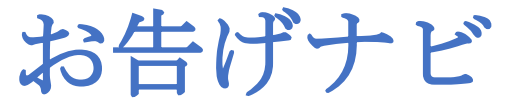

## V 6に取り込んだテクニック

V6 では、nxn ごとではなく、七つの定型回転型 (七つの道具マクロボタンとしても整備)と、下記のテクニックをプログラムロジックに仕立て

ることで、2x2 から 8x8 まで共通処理として、ソルブ処理している。

1) ソルブは、センター中央から外枠へ向けて進行する

2)進行の枠は、センター内→外のほか、外郭エッジの外→内へとの2面性

3) 最終策は、疑似3x3に見立ててソルブ・ミニ Cube でも連動表示

偶数キューブ 2x2 センター

- ・色決め多数勝ち
- •棒■突き上げ/鍵頭 』付かず離れず
- ・白赤縛りなし

奇数キューブ 3x3 センター

- ・色設定決定済に従う
- ・内角コーナー「く」の字/先端突き上げ/角付かず離れず
- 中埋め退避/戻し

4x4 センター

- ・内角コーナー2点並べ
- ・左右廻し戻し
- ・内角2点優先突き上げ

4x4 揃え

- ・2x2 センターで始める
- ・PLL パリティ補正
- ・OLL パリティ補正

5x5 エッジ揃え

- ・左右端揃え
- ・中央前後呼び込み(反転判断)
- ・PLL パリティ補正で捻じれ2同時解決
- ・OLL パリティ補正で捻じれ単独解決

6x6 揃え

- ・2x2 センターで始める
- ・OLL-W パリティ補正
- 7x7 エッジ揃え
- ・左右端揃え
- ・左右内側揃え
- ・中央前後呼び込み
- ・中央3個→新中央で 5x5 エッジ揃えへ

8x8 揃え

- ・2x2 センターで始める
- ・6x6 枠の嵌り2箇所の時、互い色同士交換優先
- ・OLL-3W パリティ補正

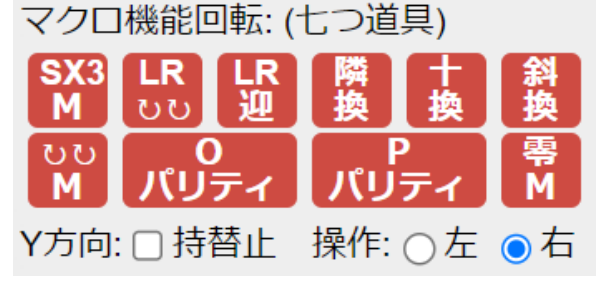

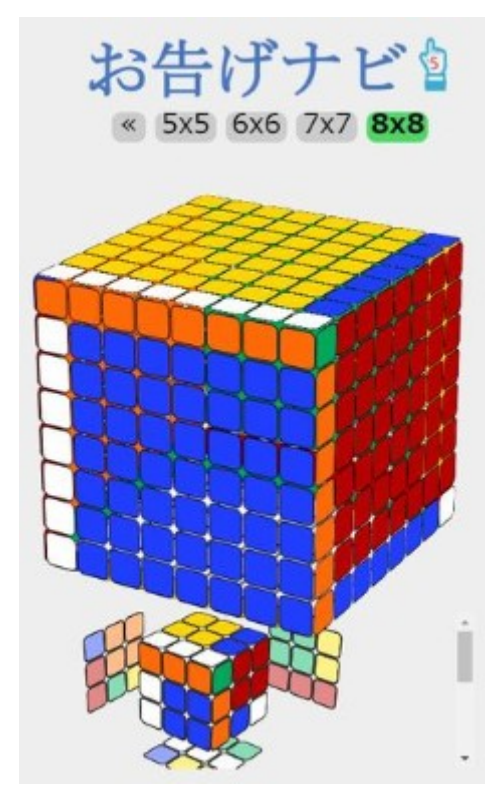

お告げナビ のアップデートについて

### お告げナビ V4 での追加機能

1) 実キューブとの状況反映の機能(レイアウトも一部変更)

- ・カメラ撮像からパーツ色取り込みと色論理チェック
- ・実キューブへの状況反映(二十数手で人手廻し)
- ・キューブ状態の途中経過保存と復元
- 2)2x2,3x3,4x4の一体化
	- ・切り替えSWでいつでも切り替え可能
	- ・適切なカメラ取り込み範囲の対応
- 3) お告げソルブや手廻し回転の経過ログ機能
	- •ログ開始/終了と回転再現 (再生)
- 4) お告げの精度微細化
	- ・何を目的に、何手順を採用して廻しているか
	- ・「どこが何色なので」もお告げに追記
- 5)その他
	- ・1万スクランブルに近くなり、ソルブ失敗のケース撲滅

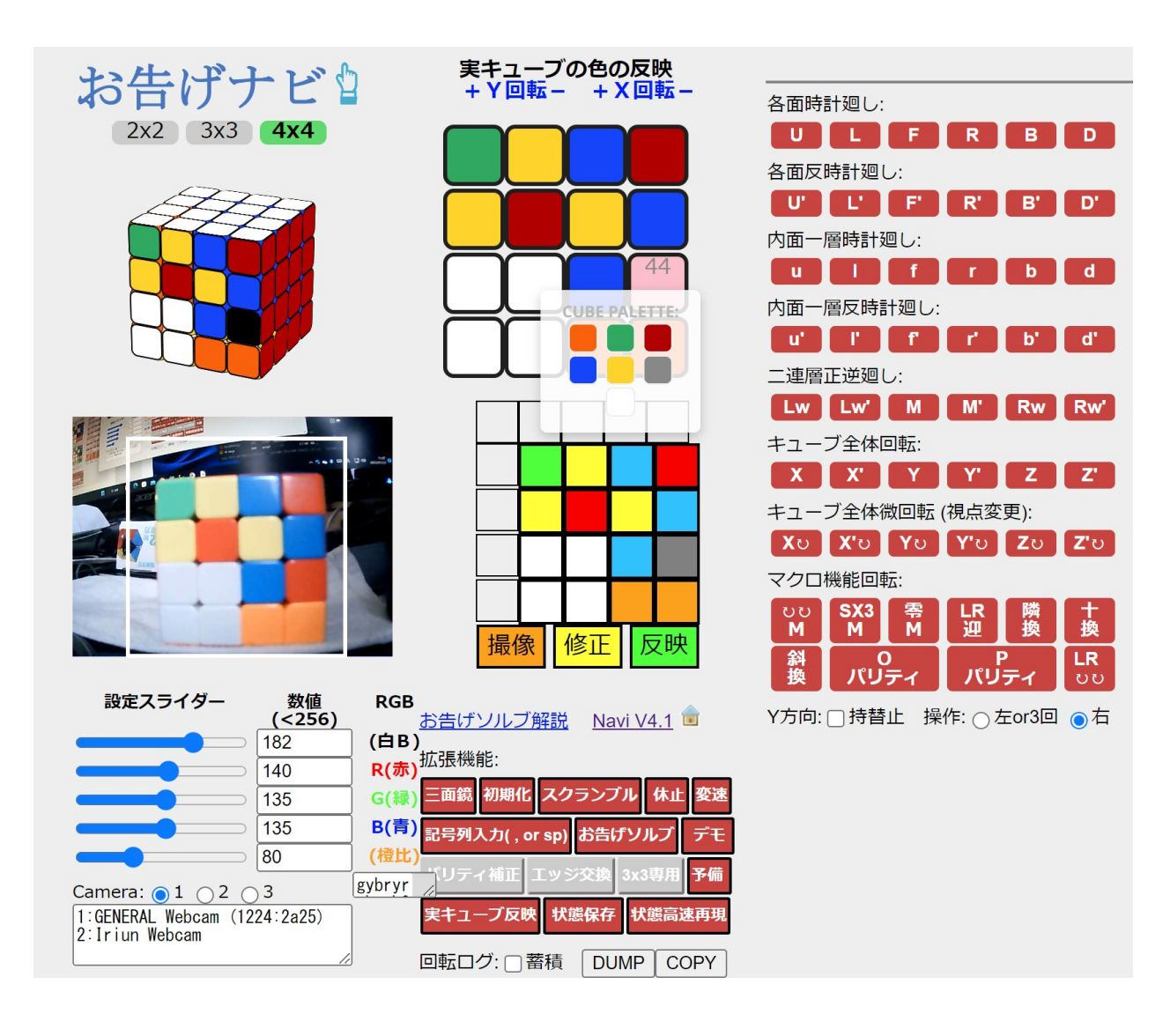

# お告げナビ V3 での「気づき機能」の拡大

- ・「エッジお告げ」
- ・「時のお告げ」
- ・「マワシ黄ばみ」
- ・「魚形お告げ」 ・「お迎えお告げ」
- ・「コーナーお告げ」

パーツ・フラッシュ時の各お告げ内容表示

- 全体の戦略
- ・下層白十字後、相撲のマワシ中間層に黄ばみ4個をサクサクと作る
- ・中間層の「マワシ黄ばみ」発見時、「エッジお告げ」に従い、黄ばみを取る
- ・「コーナーお告げ」に従い、マワシから脚4本を最下層に出す
- ・下層2段が完成したら、上層4コーナーの位置を確定する 隣接交換9割と、対角交換(くるくるムーブ) 1割を使う
- ・上層面の形が全面黄色か魚型でないなら、「時のお告げ」に従う 3時ムーブ (2時45分を含む、針なしは捻後セクシー)+6時ムーブ 3時・6時ともに、「くるくるムーブ」を使う
- ·魚型にするために、肩の位置や腰の位置から「くるくるパーム」を使う +(右手横)や蝶々の形(左手上&右足横)なら、右横面の肩パームで魚にする 亀形の黄色手足4つが上横下横か上横下肢に4本伸びていれば肩パーム、 手だけ2本&足なしの場合は、腰パームを廻して魚型にする
- ・魚型になったら、パーツ横の黄色無し3パーツの面を感知し、その面に対向する

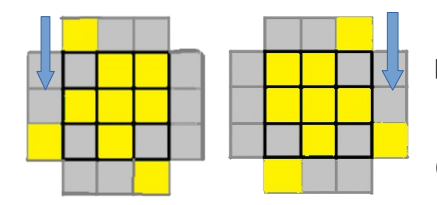

 面の黄色が正面の手近に来る様に左右に置いて 「くるくるパーム」を実施し、全面黄色にする この時、グレーの部分は黄色以外の何色でもよい (V3 から)

- ・全面黄色の横側は、次の「お迎え」パターンのいずれかを告げているので、 それぞれの対応回転を使ってゴールする
	- 1)奥側に3個同色の列を置いて、手前に対し左迎えか右迎え 右迎え、左迎えのお迎えパーム (U パーム) 「深く、裏経由浅くお迎え、180、浅く、継続 90、深く」
	- 2) 4個のエッジの十字交換 (Hパーム) 「深く、深く、180、深く、深く」
	- 3)4個のエッジに対し、手前と左側および奥側と右側の2個ずつの交換 斜め2組交換 (Zパーム) 「浅く、深く、深く、浅く、180、深く、-90」
		- この代わりに、左迎えと右迎えを順番に実施してもよい。
- ・ゴールを確認する

### 2x2の最終簡易攻略法について

- 1) 白パーツを雑に下段に集める
- 2)下段から上段に規律良くパーツを移し、白完全一面を作る
	- ・最初は青がターゲット
	- ・上段左上の色のパーツを右上に持ってくる
		- ・右下直下に現れたら、L'F L
		- ・直下底側に現れたら、B R B'
		- ・左下に現れたら、R' D2 R 後、直下底から B R B'

上側を 90°回転し、4個実施したら、完全一面を確認する

本規律が実際にありがたいのは、最後の1個の時だけかもしれない。

3)下段の黄色パーツの4つ角の位置合わせをする

隣接交換または、対角交換が1組必要になっている。

隣接交換:X U'R U L'U'R'U R U

対角交換:X2 R'U'F'U F R U

この隣接交換と対角交換は、入口だけ変えて 3x3 や 4x4 でも共通に

使えるので、是非とも習得して置くべきである。

- 4)下段の黄色パーツの黄色の向きを下面に合わせる
	- ・下段右下に来たパーツが、黄色横向きなら、

セクシームーブ:R U R' U'

・下段右下に来たパーツが、黄色手前向きなら、

逆セクシームーブ:U R U' R'

 慣れてからでも、セクシームーブで上下交換に用いるエレベーターを 1個に固定することを忘れ勝ち。上面が合わなくなって慌てる。 エレベーターの乗換、浮気は厳禁です。

5) 黄色完全一面を確認し、横回転で上段と面を合わせ完成!

## 二度目以降のインストールにおける留意点

インストール時に、以前のファイルをキャッシュ上から取り込み、整合性のない組み合わせに なってしまう場合があることが報告されています。

1.インストールの前に、OS 毎のインターネット・キャッシュのクリアを実施する。

#### 2.各ブラウザごとに、次の操作を必要とする。

【Windows Chrome の場合】【RaspberryPiOS Chromium の場合】

アプリの削除は、「お告げナビ」の次のメニューから実行できる。

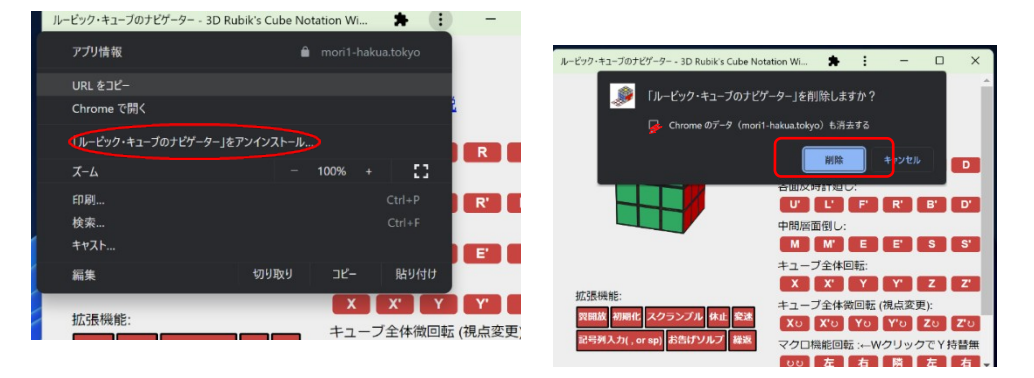

削除が完了すると、次のデスクトップアイコンが空白になって表示される。

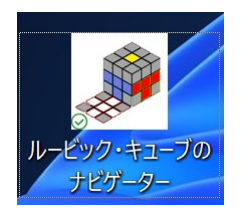

この後、 Google Chrome はブラウザのオプション「その他のツール」から、 「閲覧履歴を消去」を選択し、 キャッシュされた画像とファイルにレ点を入れて 「データを削除」をクリックする。 Microsoft Edge では、「設定」の「プライバシー」から、 「閲覧データをクリア」で「クリアするデータの選択」を実施する。

【Microsoft Edge の場合】

スタートメニュー内のアイコンで「アンインストール」をクリックする。

#### 【Android Chrome の場合】

・削除するときは、HOME 画面の「お告げナビ」のアプリ情報を表示し、アンインストールする。

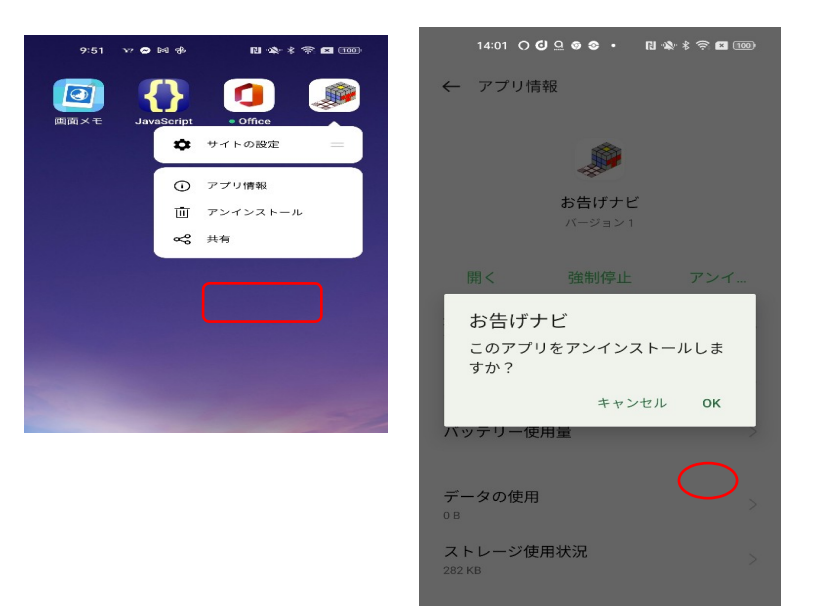

この後、 Chrome ブラウザ内 オプション「履歴」の 「閲覧履歴データを削除」から 範囲を選択して、 「データを削除」をタップする。

さらに、実行前にアプリ・ キャッシュのリセットが必要に なる。

・実行前のアプリケーション・キャッシュのリセット

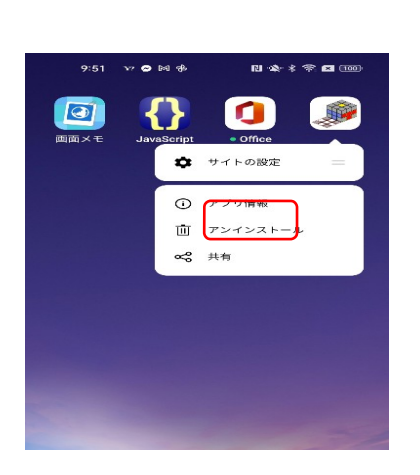

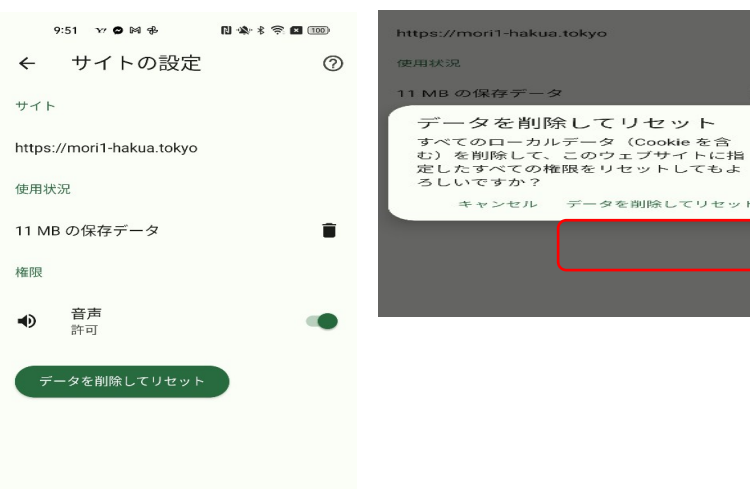

akua.tokyo

データを削除してリセット

### 【iPhone Safari の場合】

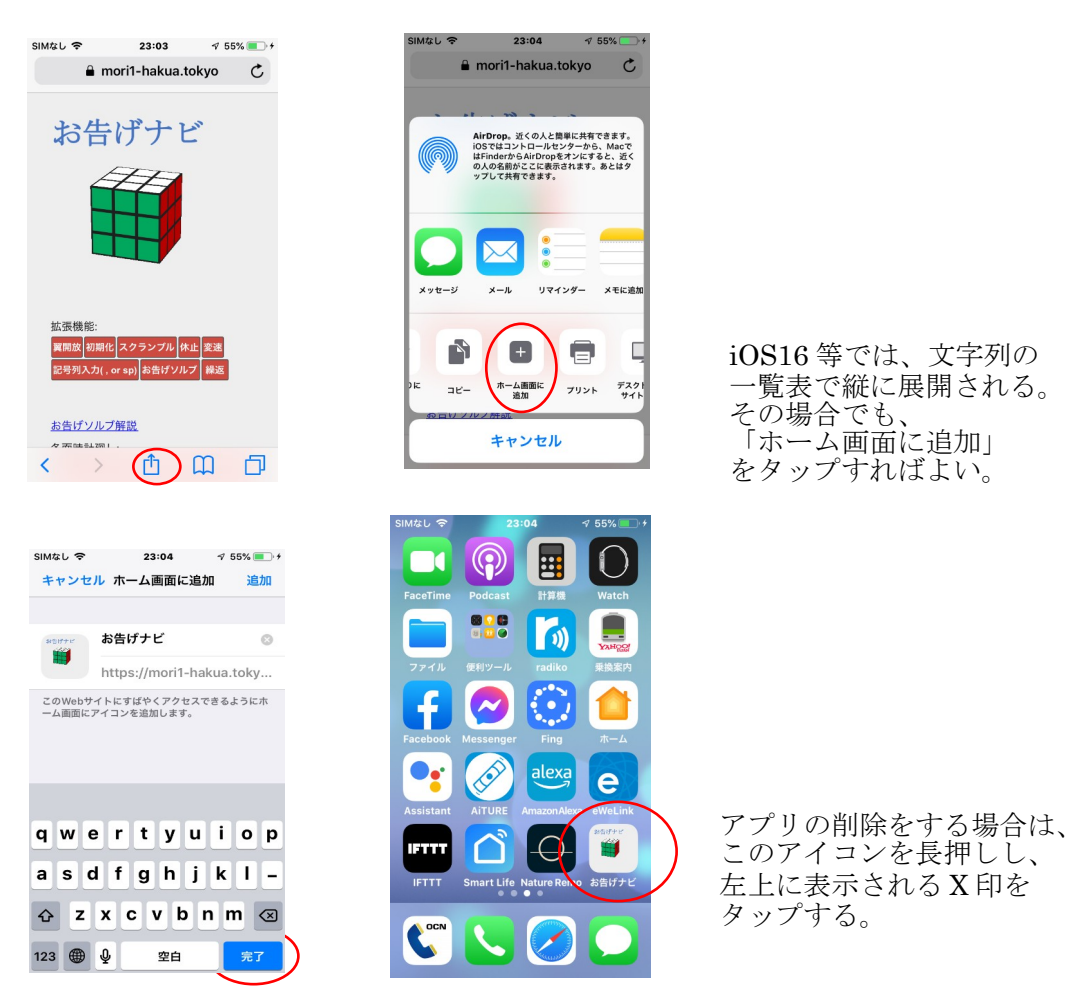

キャッシュの消去については、 設定アプリの「 Safari 」から、下方にスクロールして 「履歴と Web サイトデータを消去」をタップし、 「履歴とデータを削除」を改めてタップする。